## ホームページ掲示希望作品の応募について

## 代表的な事例①スマートフォンから写真を送る場合

(1)写真をメールに添付し、送信する。

注)写真のデータ容量を小さくする旨の表示がある場合は、小さくしてから送信する。

## 代表的な事例②デジタルカメラで撮影した写真をPCから送る場合(Windows8.1版)

(1)「ピクチャ」フォルダーに保存されている写真を選択し右クリックして「プログラム から開く」→「ペイント」をクリック。

 $\sim 1$ 

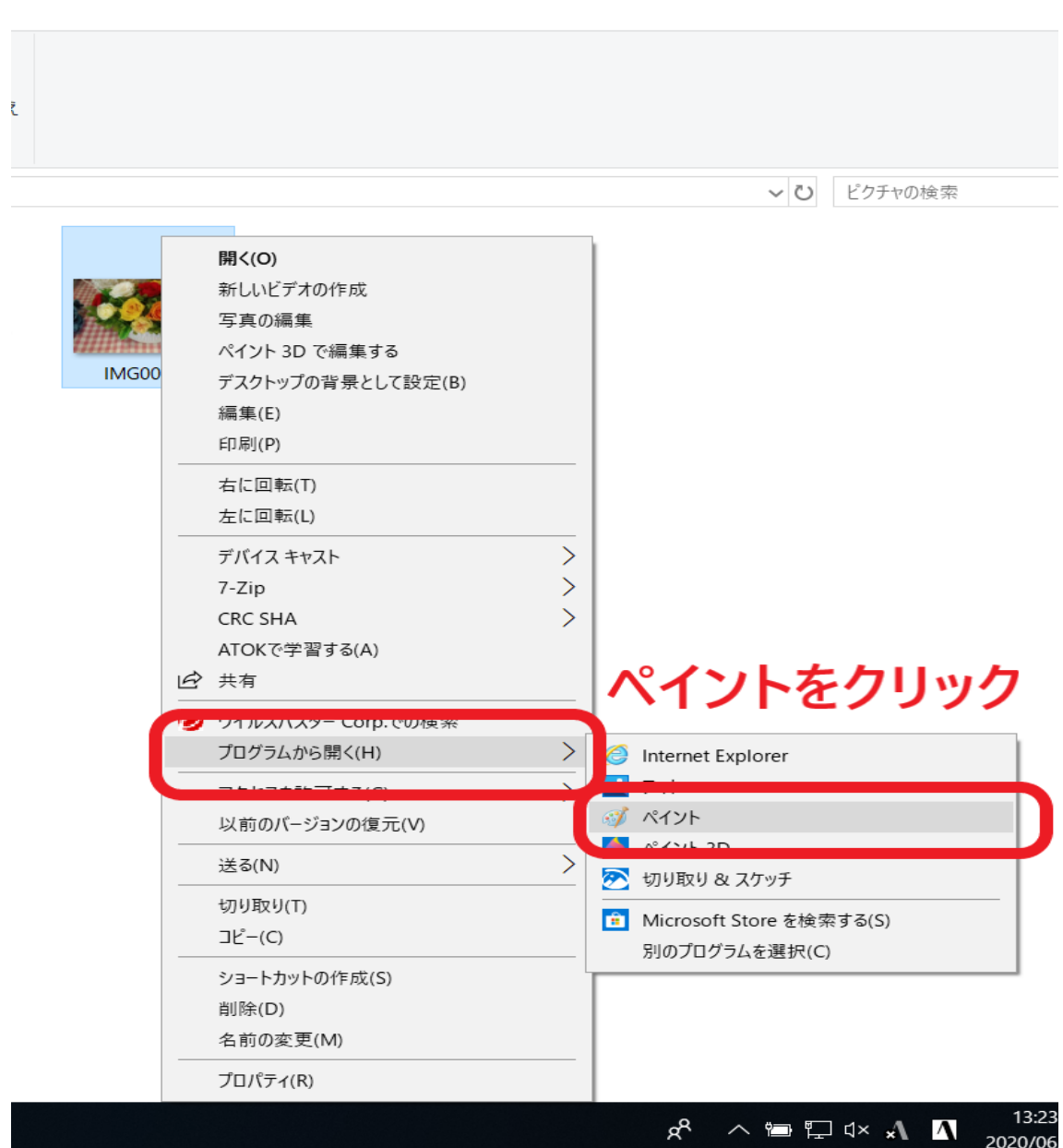

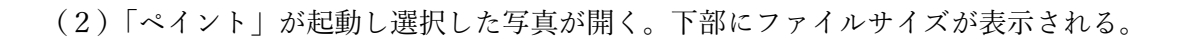

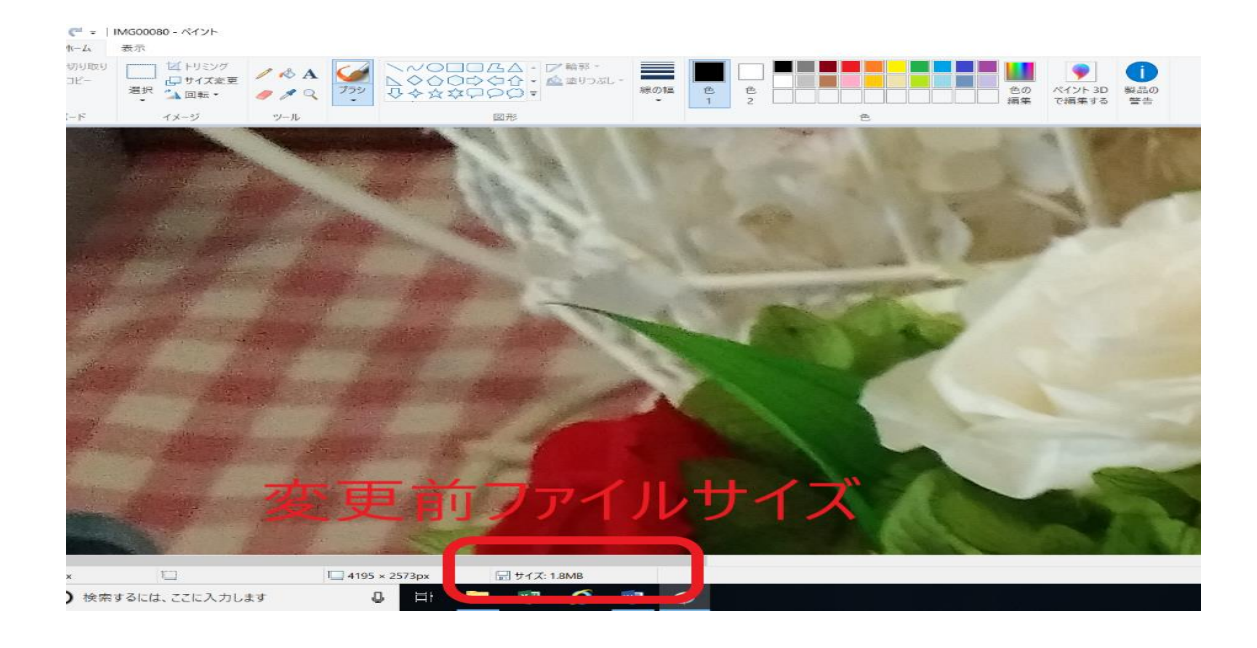

(3)「ホーム」タブの「サイズ変更」をクリックする。「サイズ変更」の「単位」に「パー セント」が選択されていることを確認し、「水平方向」に縮小するよう数値を入力→「OK」 をクリック。

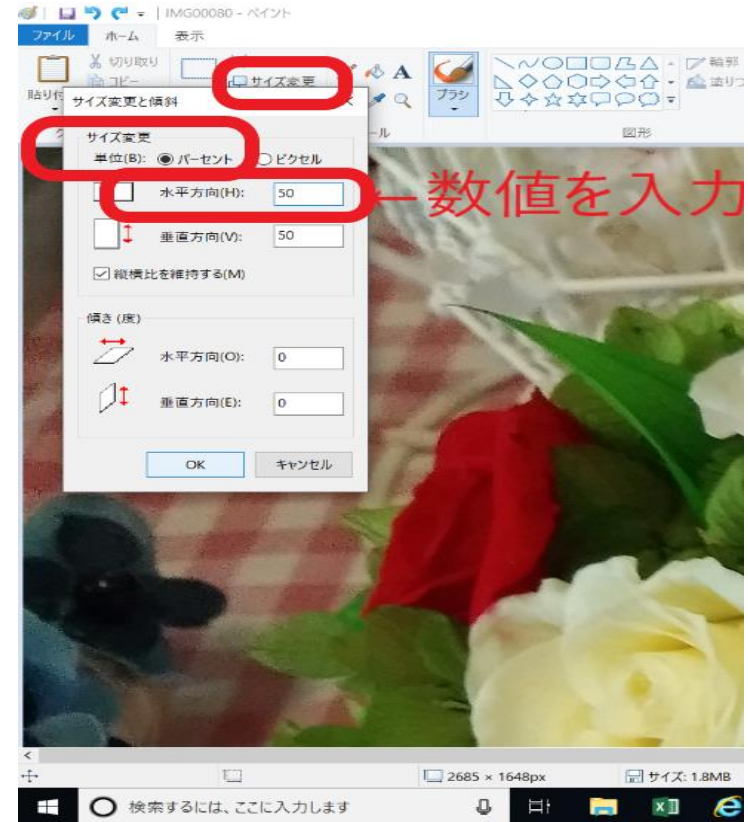

(4)「ファイル」→「名前を付けて保存」をクリックする。新しいファイル名を入力し、 「保存」をクリックして新しいファイルとして保存する。

(5)保存が完了すると、下部の「サイズ」が変更になっているので、縮小後に1MB以下 となっているか確認する。

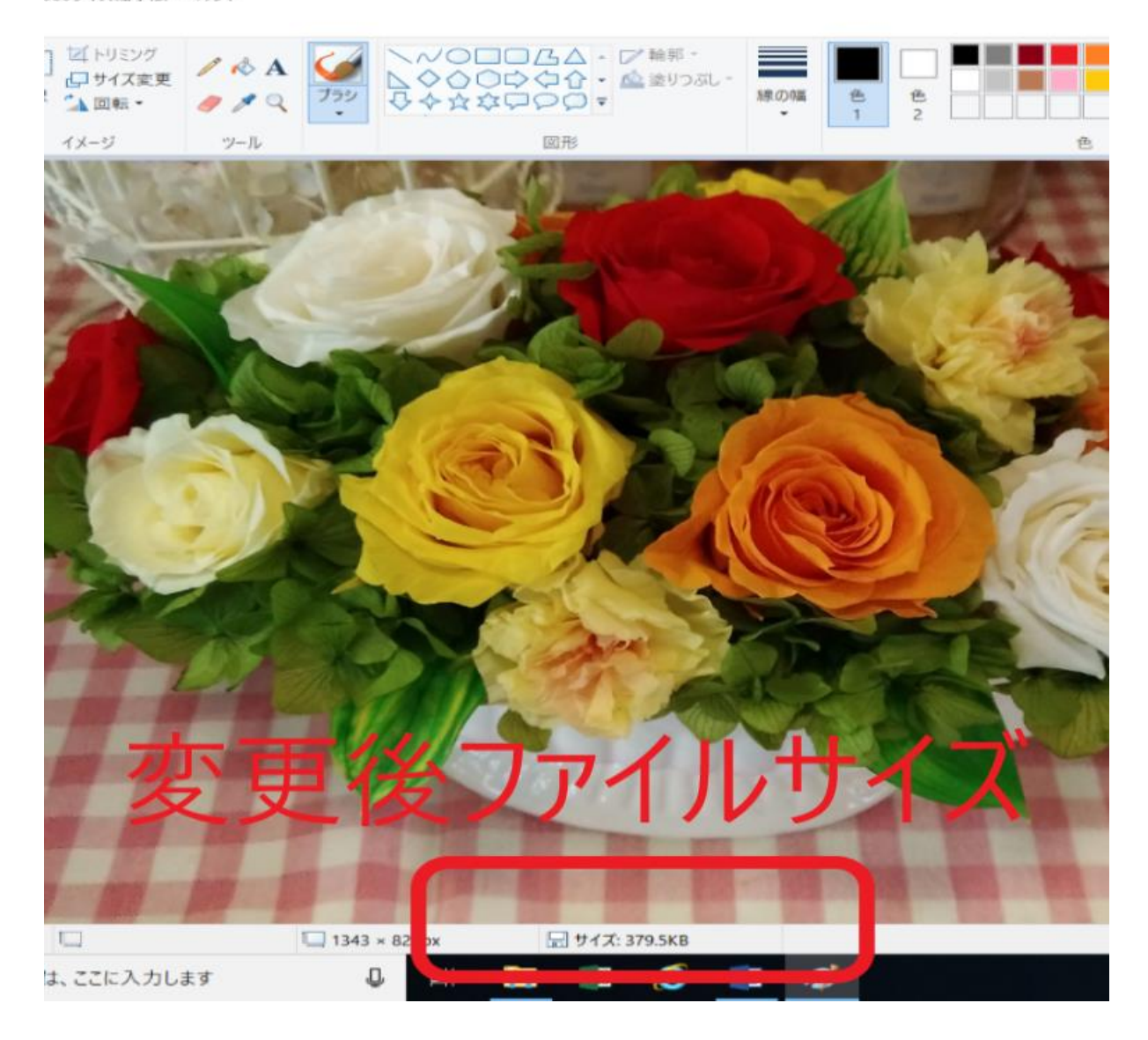

080サイズ縮小版 - ペイント

(6)メールに添付し、送信する。

※不明な場合は下記までお問い合わせ下さい。 健康づくり推進課 024-521-7825(黒沢)